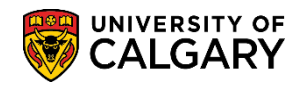

The class roster provides a list of students who are enrolled or waitlisted in a class. Included is how to download the class roster to Excel, print and email students from the class roster.

- 1. Click the **Curriculum Management** link. Curriculum Management
- 2. Click the **Class Roster** link. **Class Roster**
- 3. Click the **Class Roster** link. **Class Roster**
- 4. Use the Lookup tool or enter the desired term and subject directly (e.g. 2191 Winter 2019 and JPNS). Click the **Search** button.

Search |

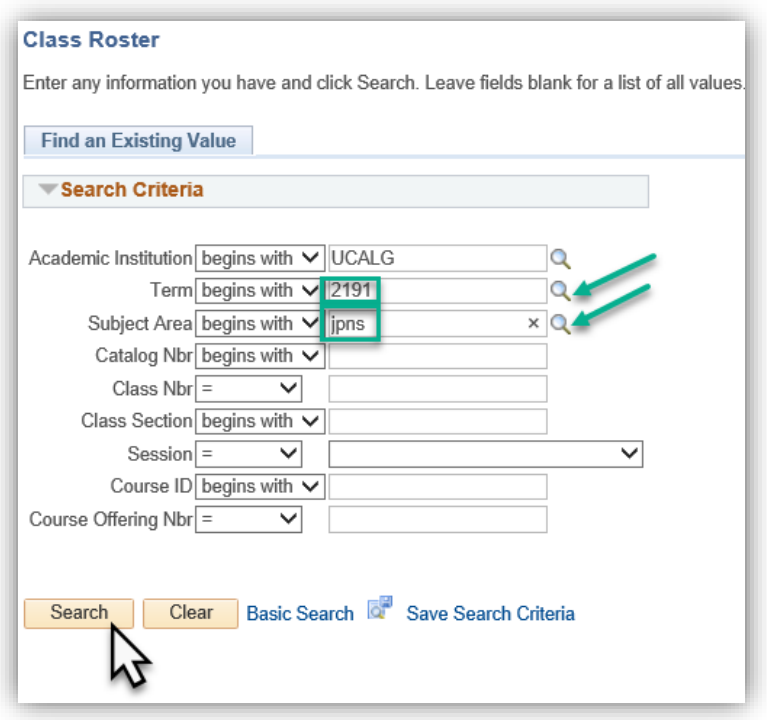

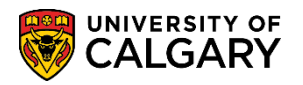

**SA – Registration**

5. A grid displays from the search criteria entered (e.g. JPNS classes for the Term 2191). For this example select the first one (207 Lecture 01). Click the **207** link.

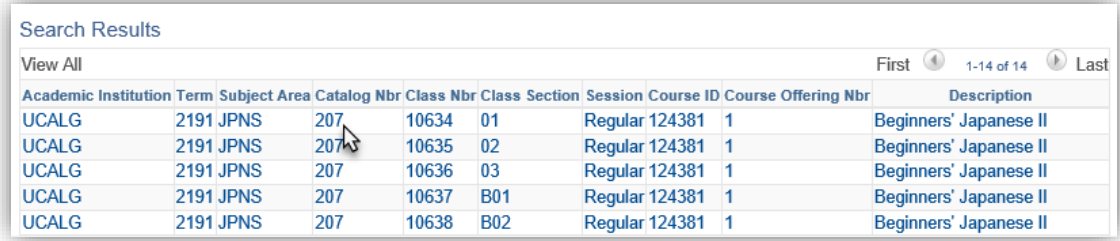

6. The selected course displays (JPNS 207 Lecture 01) and details of the class (time, location, instructor and term dates). For ease of viewing, collapse the meeting details. *Please note for FOIP reasons all names of instructors and students are scrambled.* Click the **Expand / Collapse** button. $\blacktriangledown$ 

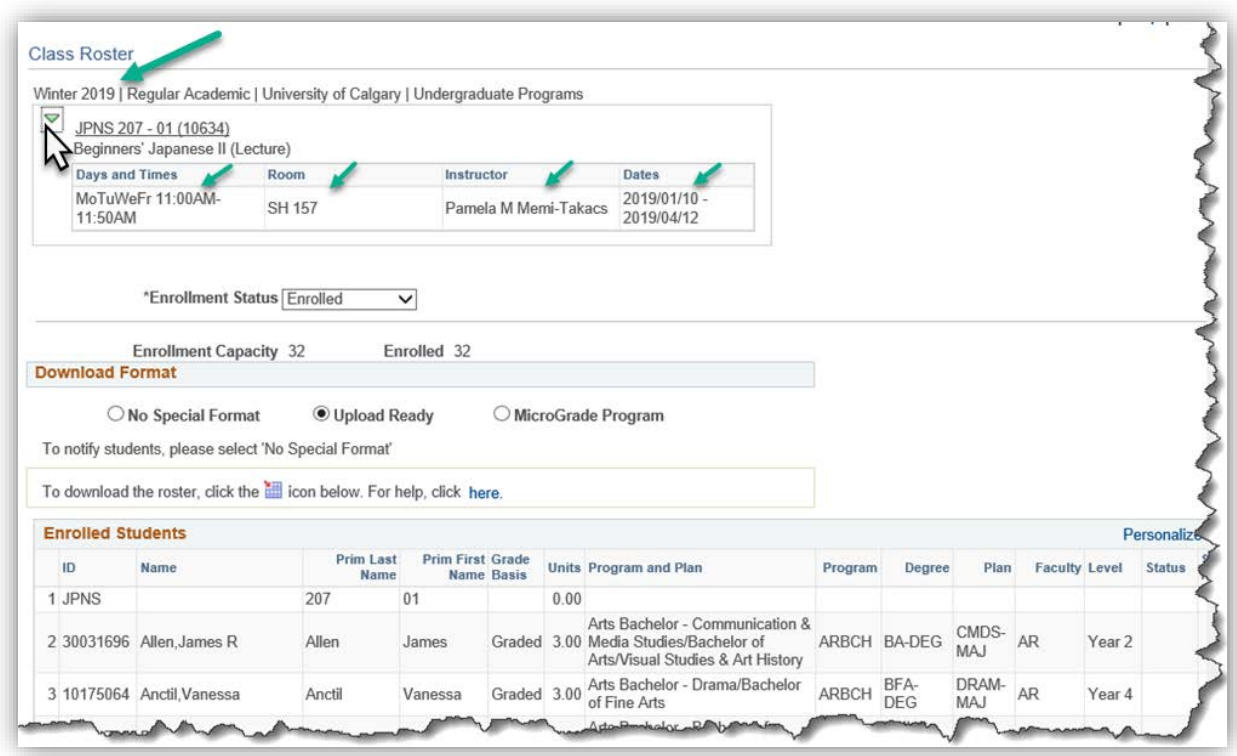

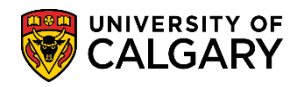

- **SA – Registration**
- 7. Enrollment Status defaults to **Enrolled**. Currently the Enrollment Capacity is 32 and there are 32 Enrolled in this class.

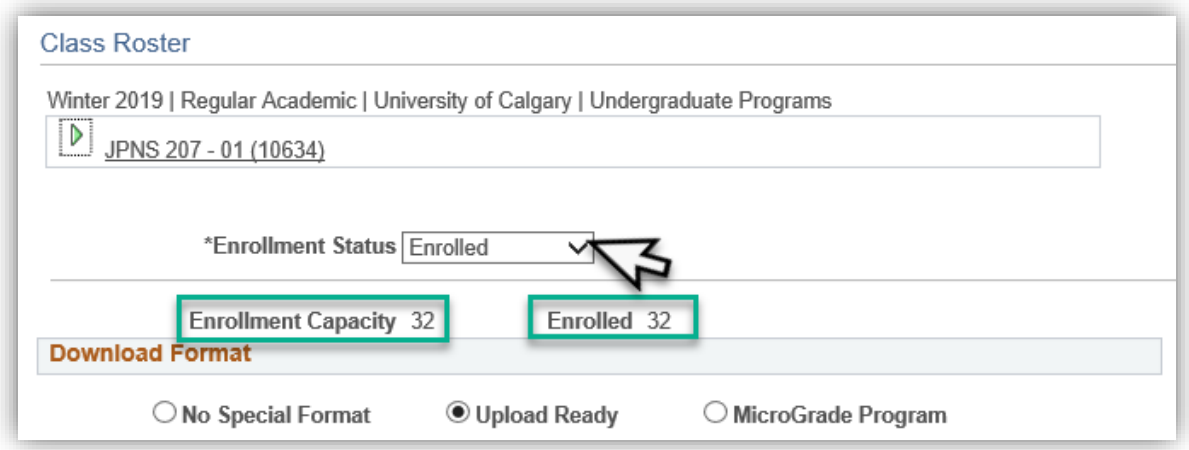

8. There are 4 options for Enrollment Status. Click the **Enrollment Status** list; **All, Dropped, Enrolled** and **Waiting**.

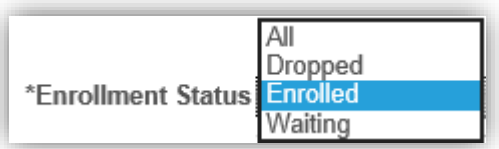

9. **Dropped** displays students cancelled from the term. For this example, there has been one student that dropped the class as reflected in the class roster.

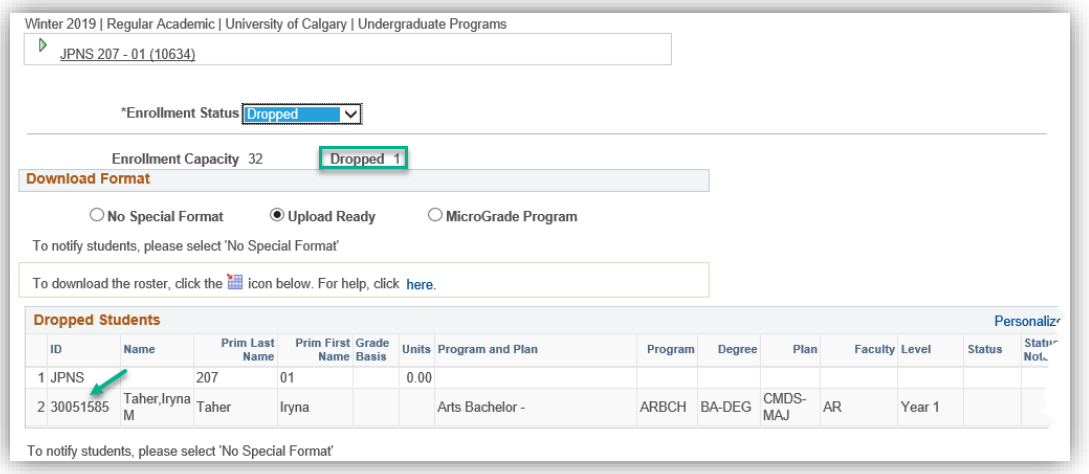

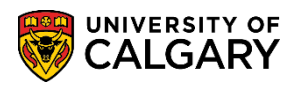

**SA – Registration**

10. **Waitlisted** indicates students who are on the waitlist for this class (e.g. Waitlisted = 17).

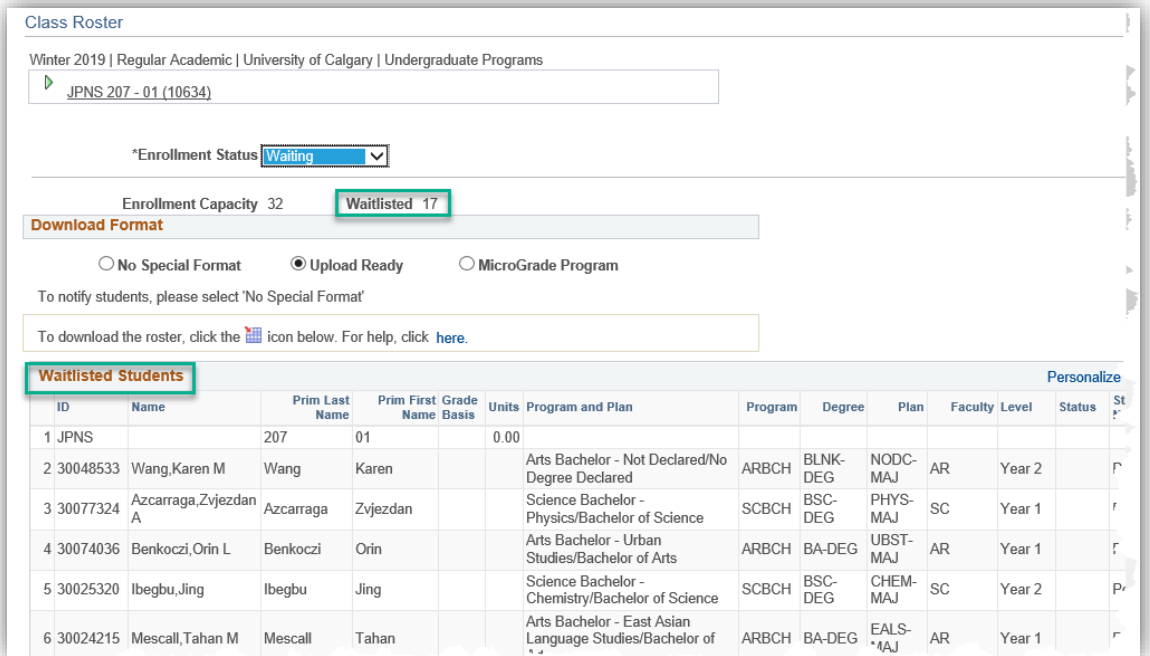

11. To download the class roster, click on the **Download Enrolled Students Excel** icon in the column heading. Click the **Download Excel Icon** button.

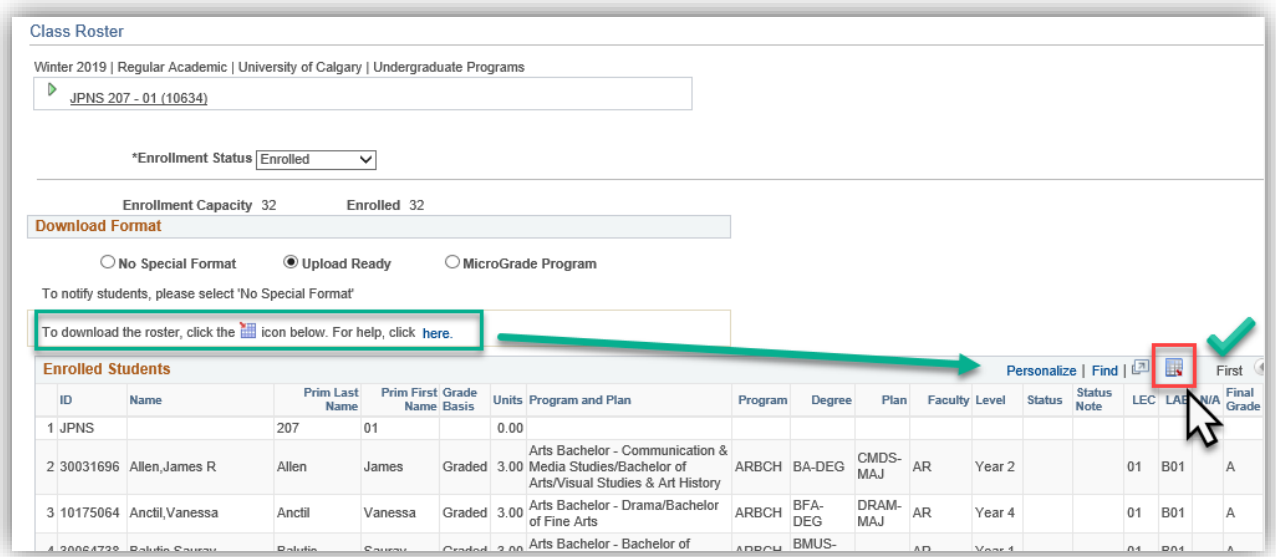

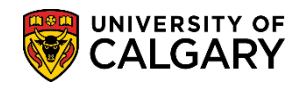

- **SA – Registration**
- 12. You will be prompted to **Open, Save** or **Cancel**. Ensure your browser allows for popups. For this example click the **Open** button.

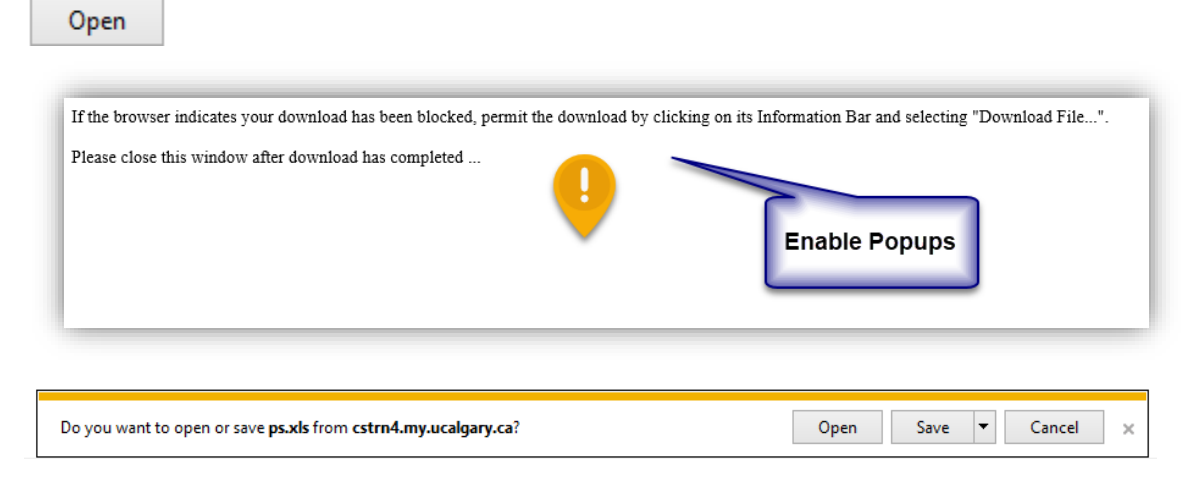

13. You may be prompted for corrupted and unsafe files. Click the **Yes** button.

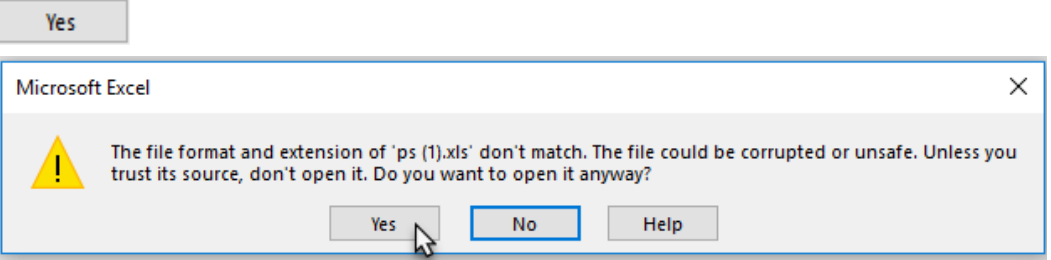

14. Excel will open the class roster. You can manipulate the file as desired in Excel.

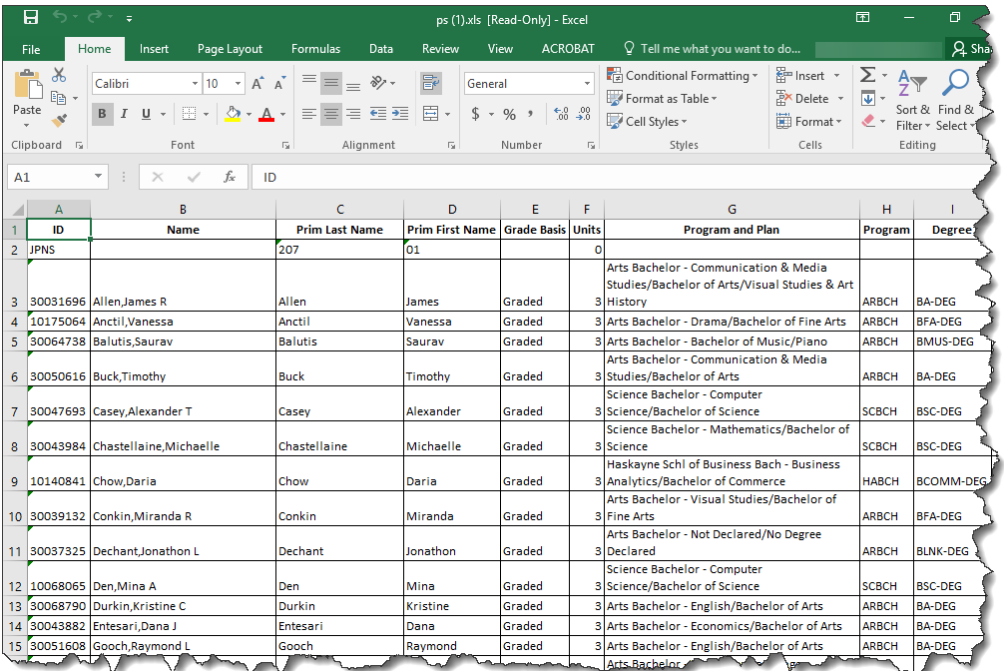

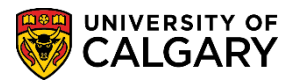

**SA – Registration**

15. Click the **File > Print** tab and on the print options, click on the options for **Scaling**.

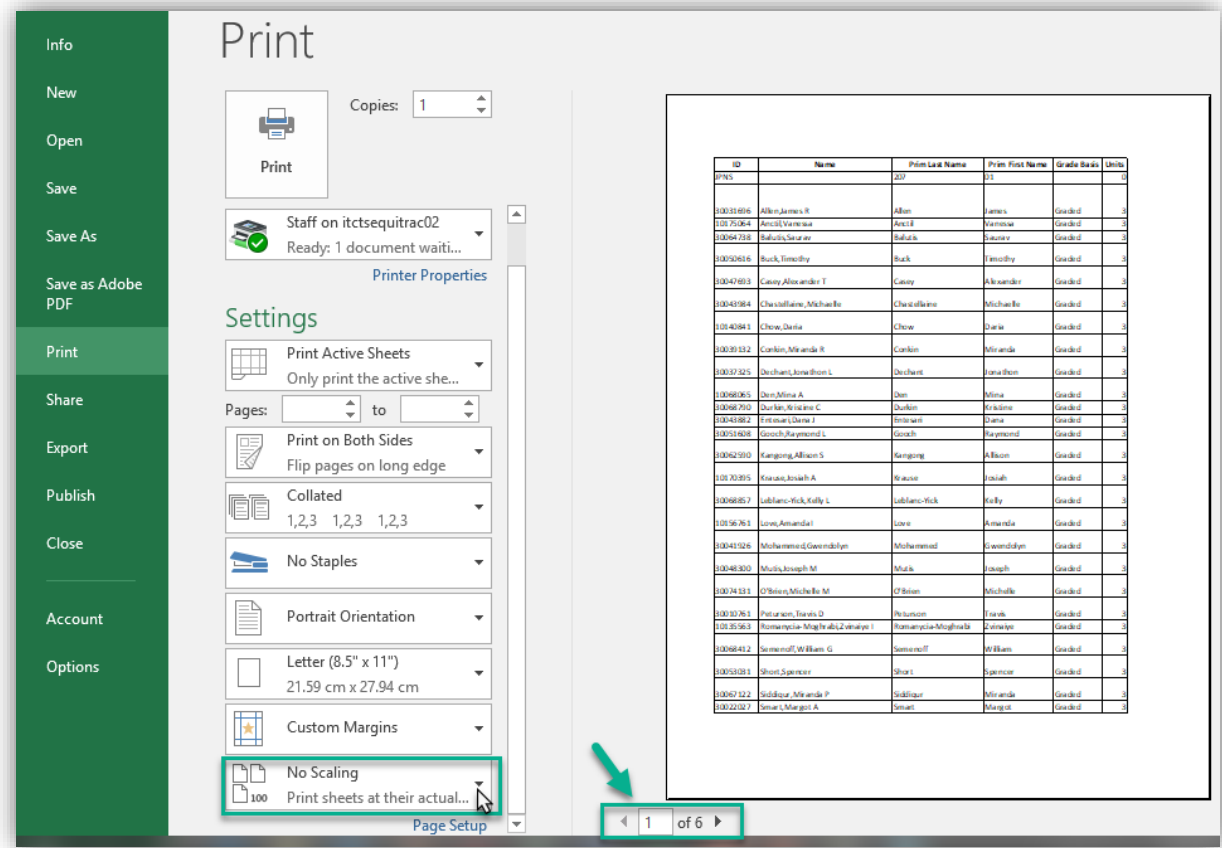

16. Click the **Fit Sheet on One Page** list item.

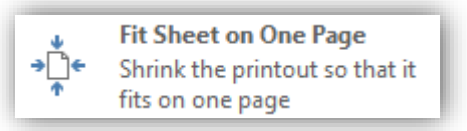

17. Note the page number is now 1 of 1.

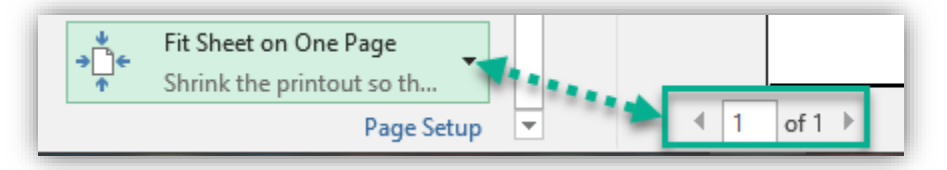

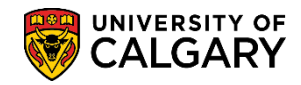

**SA – Registration**

### **Email Students from the Class Roster:**

Use the **No Special Format** option to email students from the class rosters for specific reasons (classroom change, instructor illness, etc.).

1. From the class roster, click the **No Special Format** option.

#### ŌM

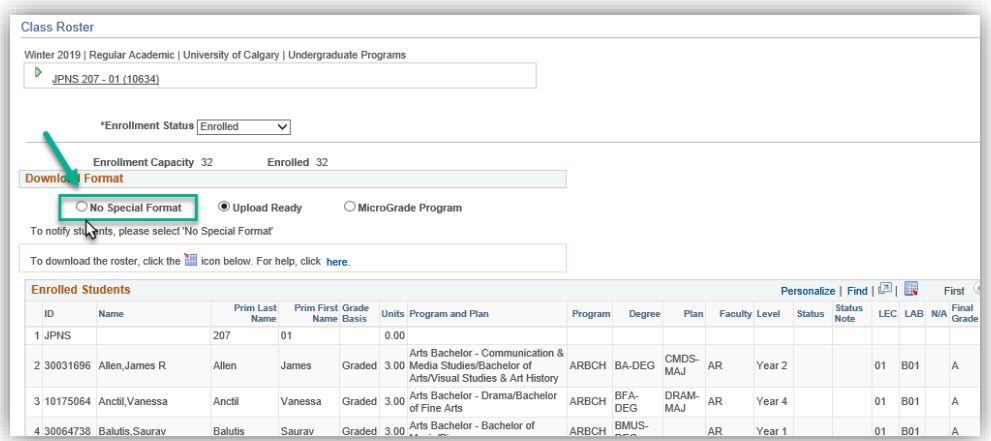

2. After selecting "No Special Format", a select column of checkboxes displays.

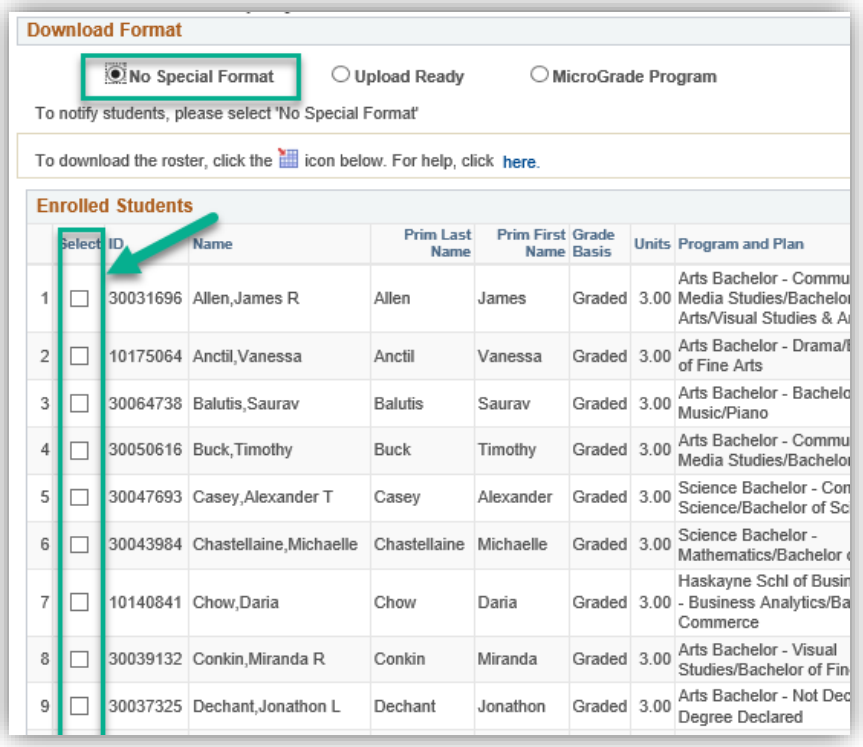

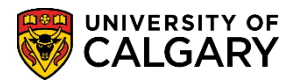

**SA – Registration**

3. Scroll to the bottom of the class roster for selection options. You can either select individual students using the checkbox or Select All. Click the **Select All** link.

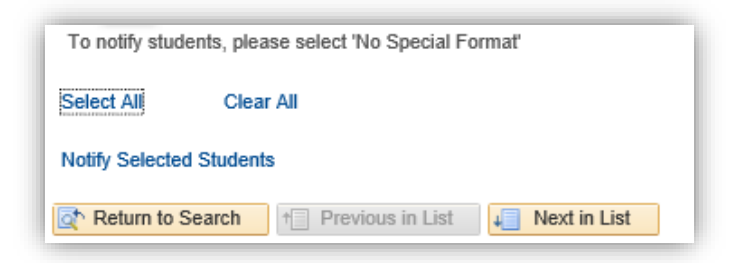

4. Select All will add a checkmark (selection) to all students on the class roster. Click the **Notify Selected Students** link.

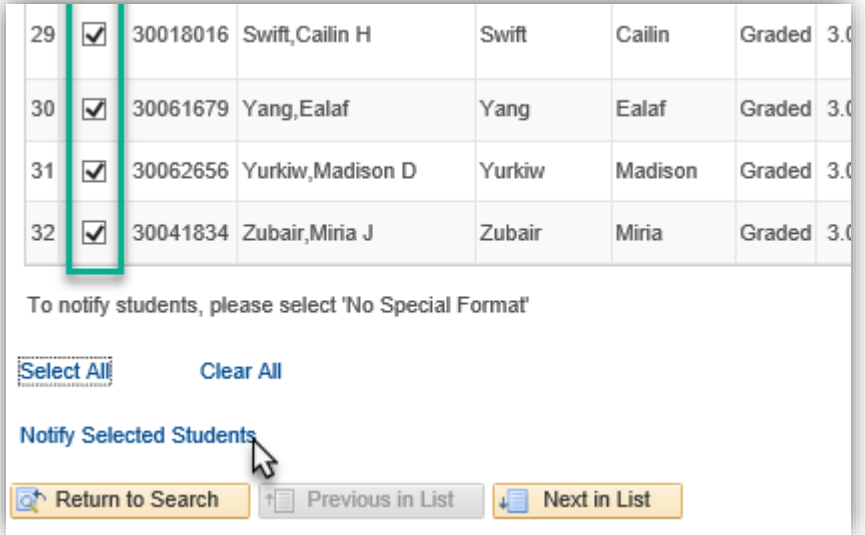

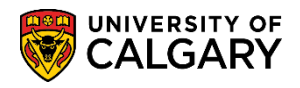

5. The composition window defaults to your email address contact information. Your email address also displays in the "To" field (can be removed). If desired, additional emails can be included in the To or CC fields. Note the BCC field includes all the student's email addresses for FOIP reasons. **Tip:** Use your own Faculty/department email and copy the student's emails in the BBC field to the Faculty/department email from your email client (e.g. Outlook). Note the default "From the desk of your name" displays. This can be removed and edited.

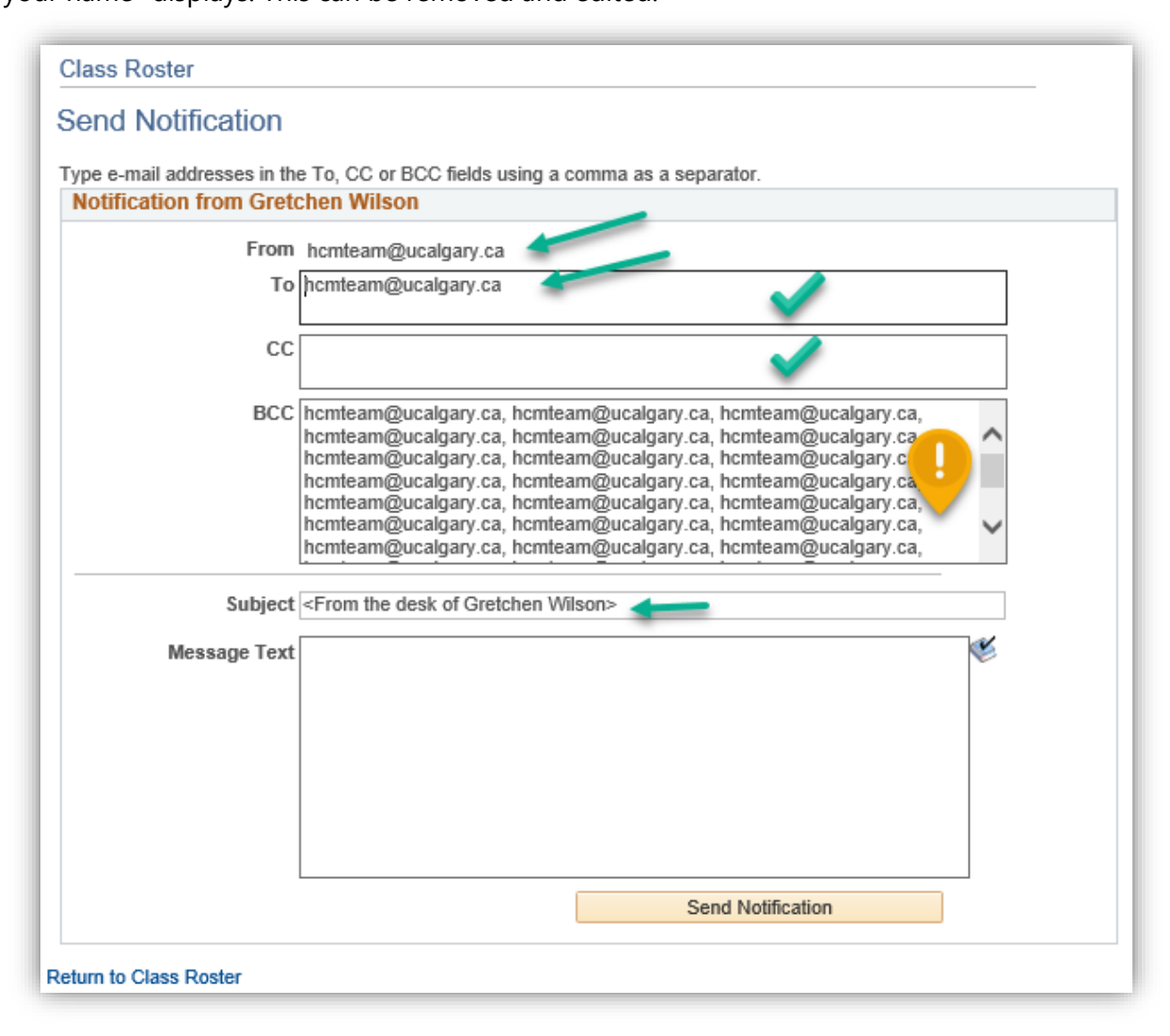

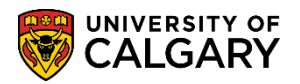

**SA – Registration**

6. Enter desired information into the Subject and the Message Text area. Include any details and Faculty or Department contact information. When completed press the **Send Notification**. Note this is generated within PeopleSoft and there will not be a sent copy to reference. Click the **Send Notification** button.

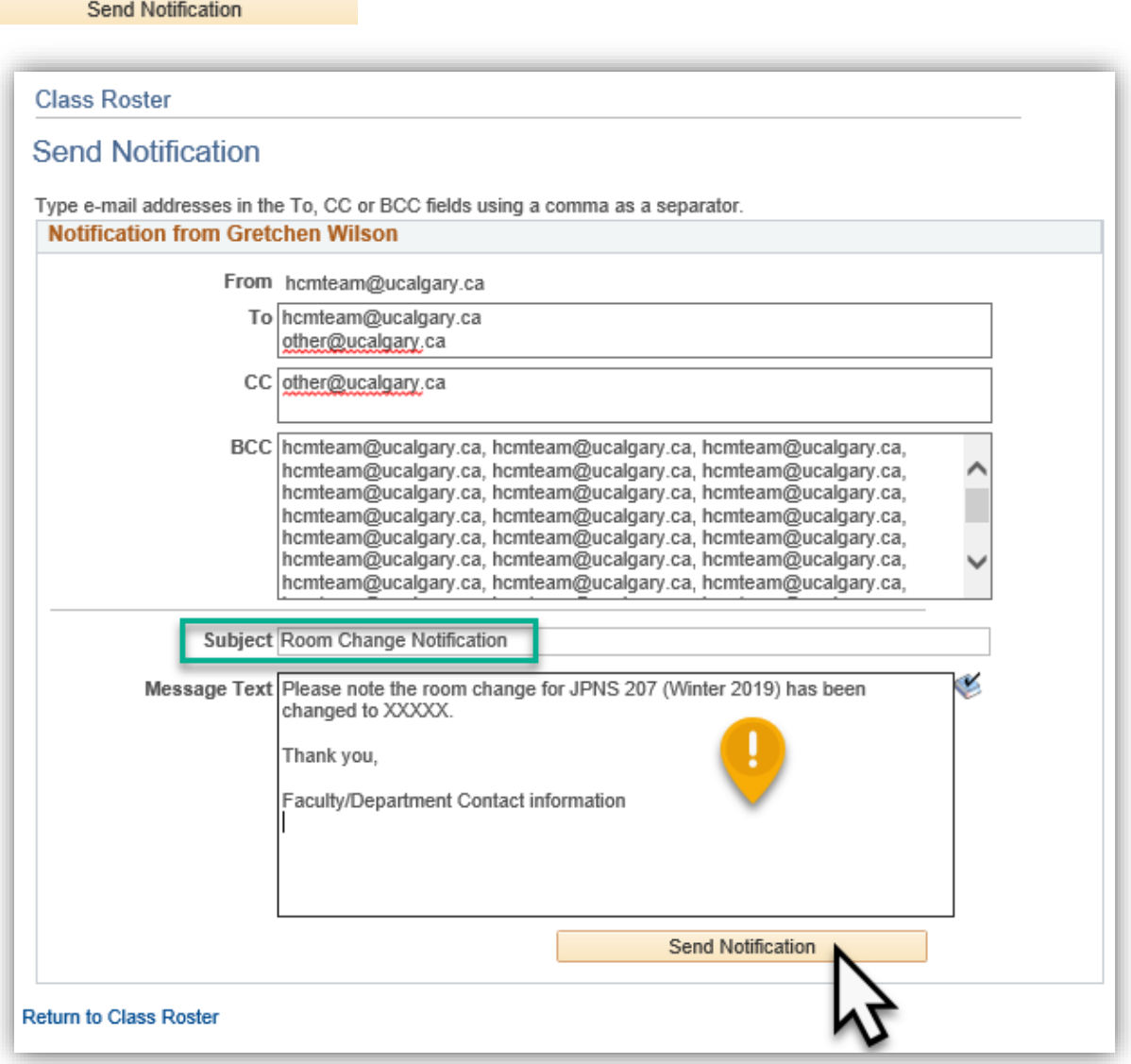

For the corresponding online learning, consult www.ucalgary.ca/ittraining. **End of Procedure.**